# **UNIVERSITÀ DI PISA**

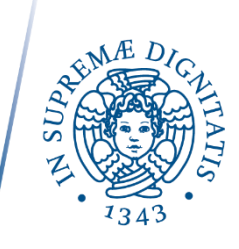

## **Istruzioni tecniche per la compilazione della domanda di partecipazione alle selezioni su PICA (Piattaforma Integrata Concorsi Atenei)**

Collegarsi al link[: https://pica.cineca.it/unipi/](https://pica.cineca.it/unipi/)

### **INFORMAZIONI PRELIMINARI:**

- La procedura per la presentazione di tale domanda è informatizzata, niente deve essere spedito via posta o con modalità alternative a quelle indicate nel bando o avviso di selezione.
- Prima di compilare la domanda è consigliato leggere attentamente il bando o l'avviso di selezione.
- Tutti i documenti necessari per la domanda dovranno essere caricati in formato PDF e in alcuni casi stampati, firmati e ricaricati. Si consiglia pertanto di utilizzare una postazione munita di stampante e scanner.
- È possibile compilare la domanda accedendo alla piattaforma più volte salvando i dati inseriti. In questo modo l'utente entrerà la volta successiva e attraverso il tasto MODIFICA potrà continuare la compilazione (**Allo scadere del termine utile per la presentazione, il sistema non permetterà più l'accesso e l'invio del modulo elettronico**).
- Per problemi di natura tecnica contattare il supporto tramite il link presente in fondo alla pagina <https://pica.cineca.it/unipi>.
- Ulteriori informazioni relative alle procedure di selezione possono essere richieste inviando una mail a: [concorsi@adm.unipi.it.](mailto:concorsi@adm.unipi.it)
- Terminata la procedura di compilazione e presentazione della domanda il candidato riceverà una mail con la conferma dell'avvenuta consegna, riportante anche il numero identificativo della domanda.
- Di seguito vengono riportate linee guida contenenti le informazioni generali e le istruzioni per la compilazione della domanda di partecipazione alle procedure di selezione sulla piattaforma integrata concorsi atenei – PICA.

**N.B. La presente guida fornisce informazioni generali e parziali per la presentazione delle candidature, con funzione meramente esemplificativa e di ausilio per i candidati. Non sostituisce in alcun modo quanto indicato nei bandi o avvisi di selezione e non descrive in dettaglio tutte le casistiche che potrebbero verificarsi.**

**In caso di problematiche si prega di contattare in modo tempestivo gli indirizzi mail sopra indicati.**

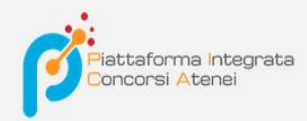

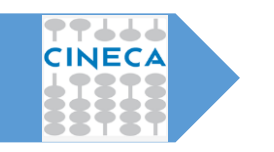

LINEE GUIDA PER LA COMPILAZIONE DELLA DOMANDA DI PARTECIPAZIONE ALLE PROCEDURE DI SELEZIONE SULLA PIATTAFORMA INTEGRATA CONCORSI ATENEI – PICA

**v.2021**

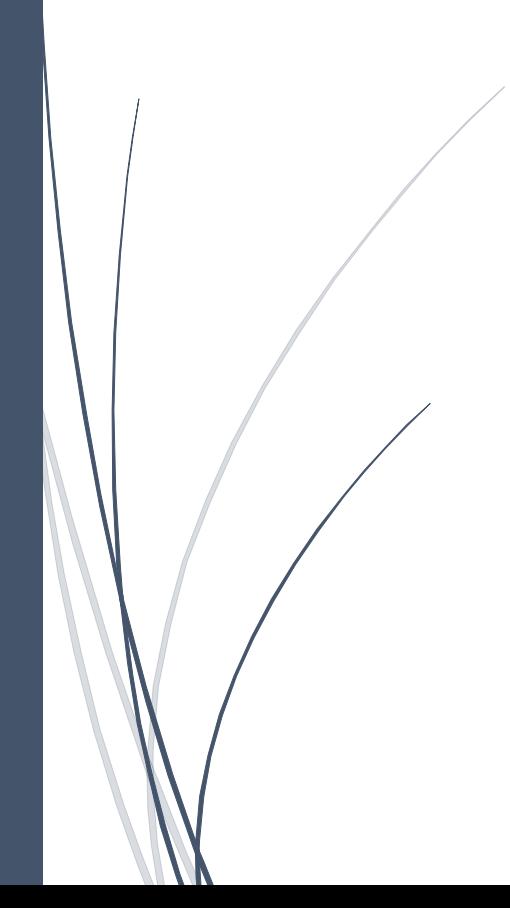

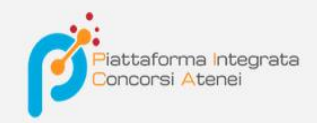

Per compilare una domanda l'utente accede alla piattaforma PICA tramite l'indirizzo che l'ateneo gli fornisce per l'accesso diretto alla pagina di compilazione della domanda, es: <https://pica.cineca.it/ente/tipologia/xxx> e una volta raggiunta la pagina, deve fare un clic sul pulsante **Gestisci le domande/Manage Your Applications** .

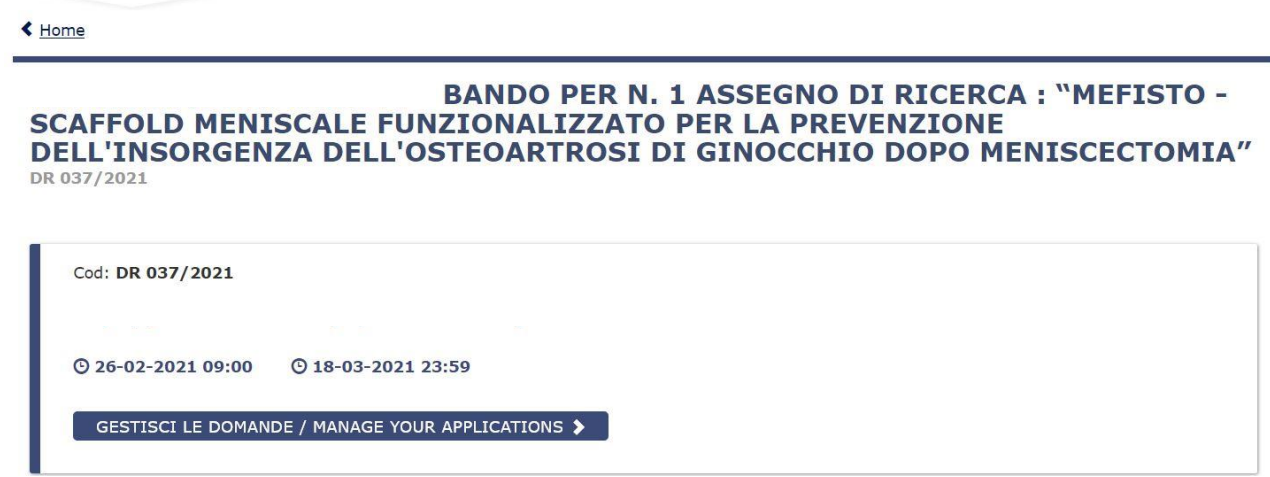

Pica permette l'accesso ai contenuti solo previa registrazione e autenticazione dell'utente.

Se l'utente accede per la prima volta a PICA allora deve effettuare una nuova registrazione ed inserire tutti i dati richiesti nel form. Successivamente alla registrazione PICA richiede che l'utente si autentichi.

Le modalità di autenticazione su PICA sono:

- 1. Accesso tramite account PICA, LOGINMIUR, REPRISE o REFEREES
- 2. Accesso tramite SPID (solo per enti federati)
- 3. Accesso tramite SSO (solo per enti configurati)

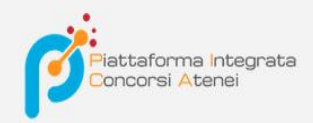

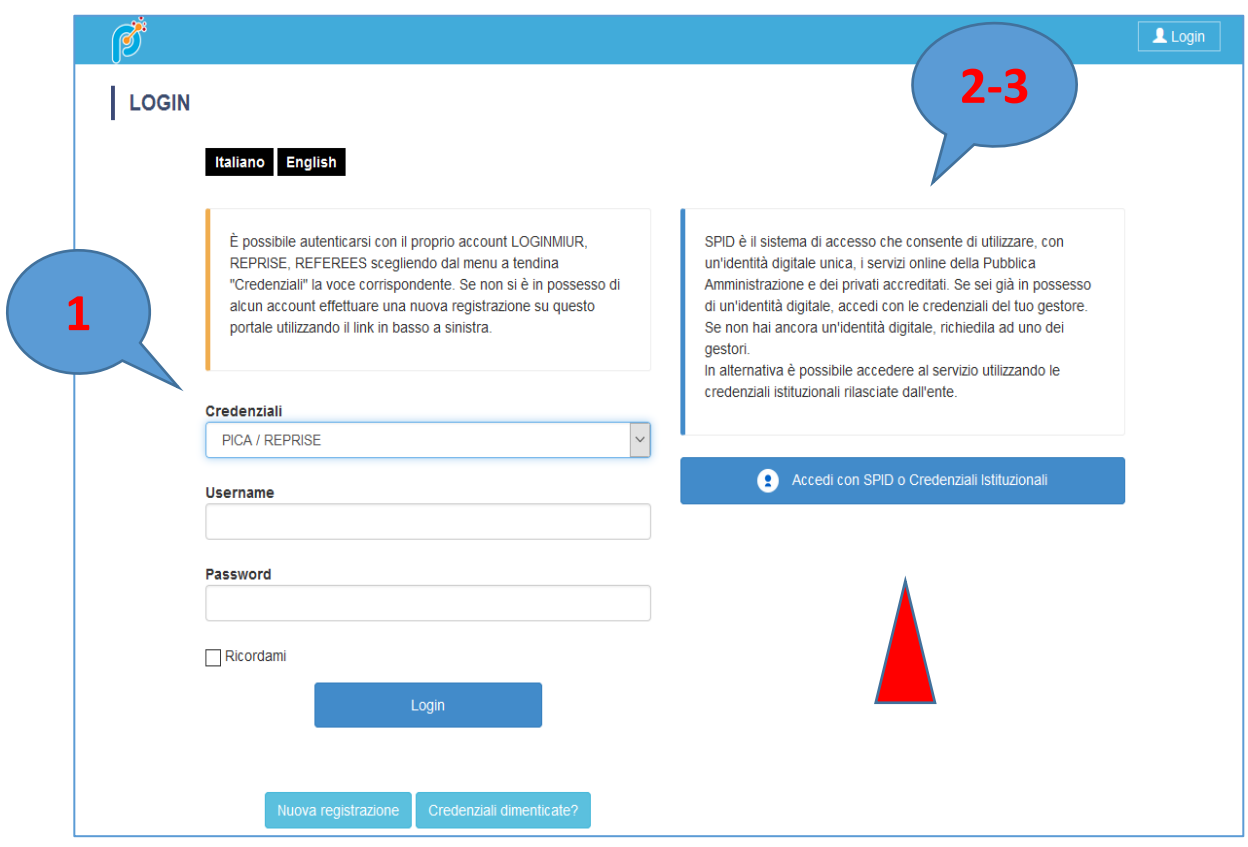

Andando su **Accedi con SPID o CREDENZIALI ISTITUZIONALI** verrà visualizzata la pagina contenente tutti gli ENTI FEDERATI.

NB: **In caso di accesso tramite SPID, non verrà richiesta alcuna firma in fase di presentazione della domanda.**

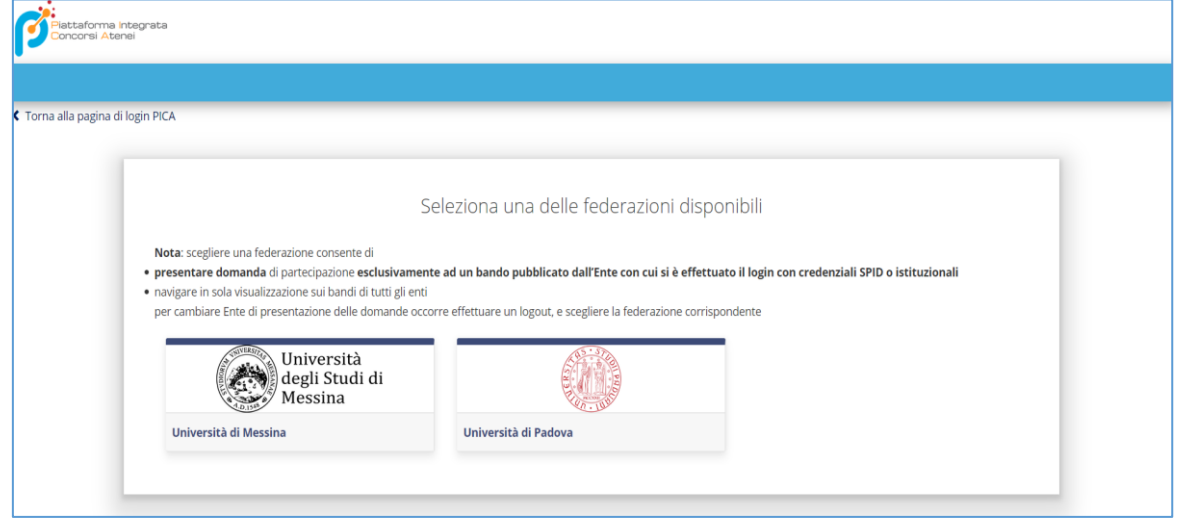

L'utente seleziona l'ente di riferimento e viene reindirizzato sulla relativa pagina di inserimento credenziali. Una volta effettuato l'accesso si viene rimandati sulla pagina PICA dell'ateneo in cui l'utente può iniziare a compilare la sua domanda andando su **Compila una nuova domanda/New submission.**

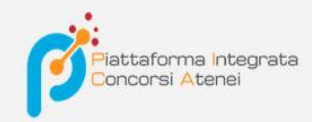

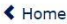

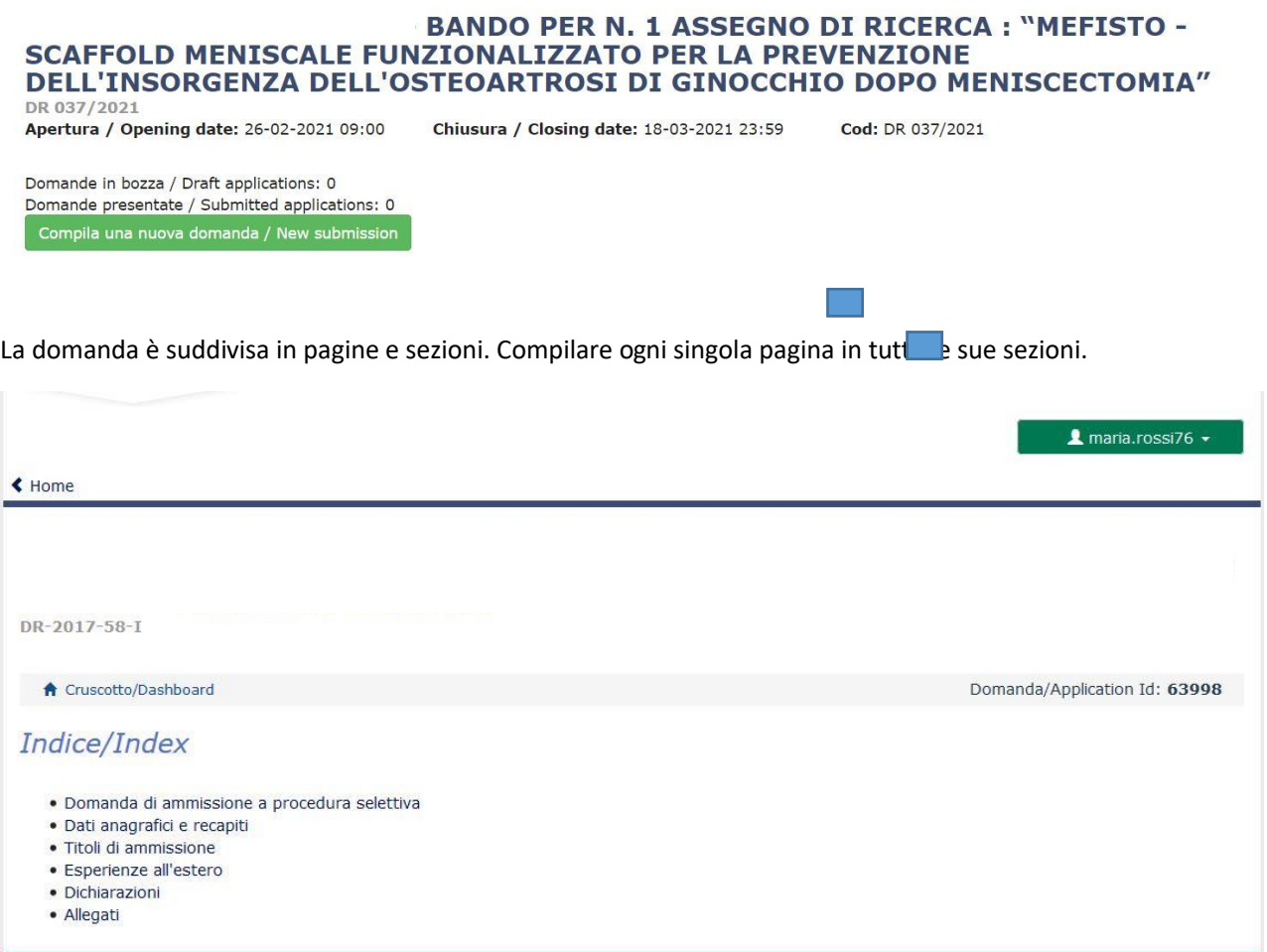

Dopo aver compilato una pagina premi il pulsante **Salva e Prosegui/Save and Proceed** in fondo alla pagina.

Se l'inserimento è avvenuto correttamente il sistema passa alla pagina successiva; in caso contrario compariranno dei messaggi di errore/segnalazioni e l'utente dovrà correggere i dati già immessi o inserire i dati mancanti. Per la sola visualizzazione dei contenuti delle pagine cliccare su **Successiva/Next** (in alto a destra).

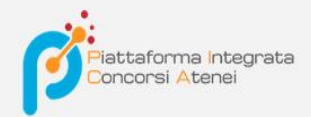

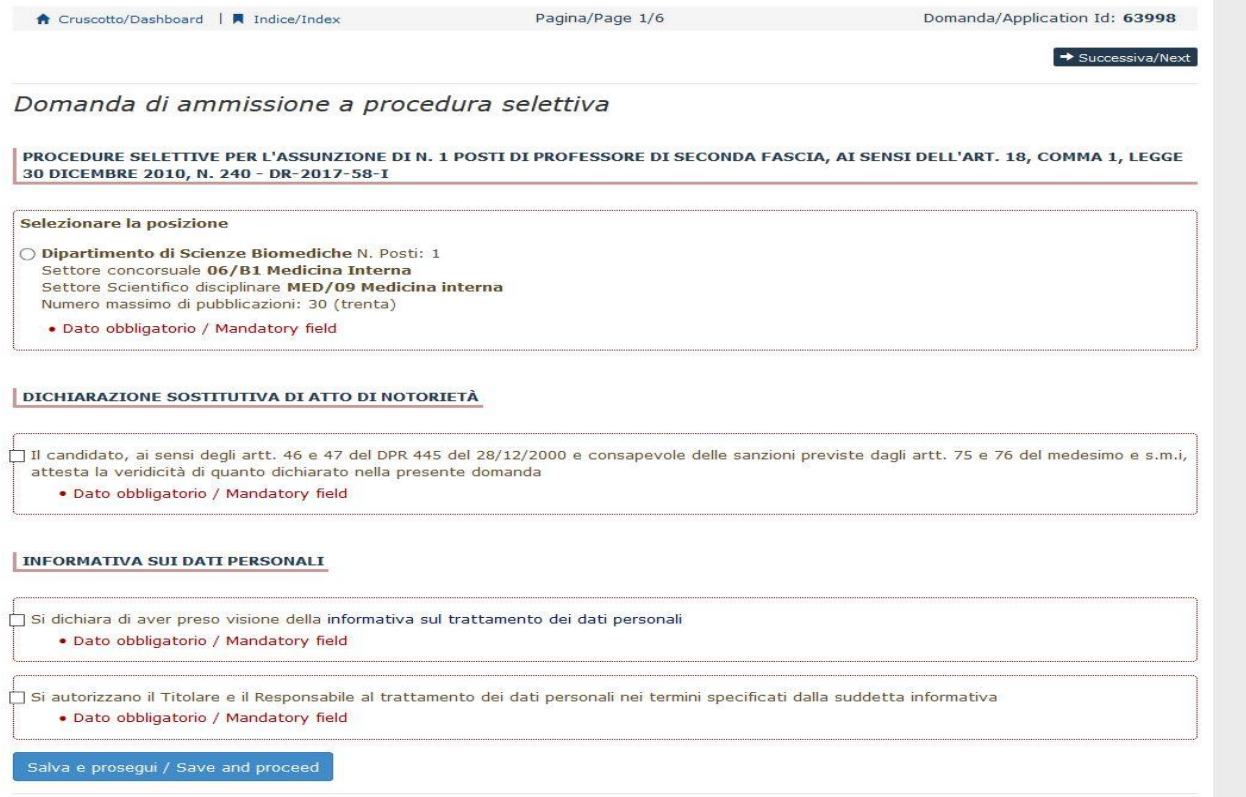

Alcune informazioni personali in **Dati Anagrafici e recapiti** saranno già precompilate. Nel caso vi fossero errori nei dati anagrafici, inseriti in fase di registrazione, l'utente può modificarli accedendo in alto a destra al "Profilo utente".

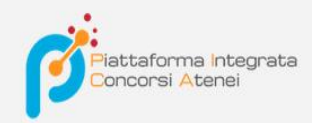

## Dati anagrafici e recapiti

#### DATI ANAGRAFICI

Dati della registrazione utente. Per modificarli o integrarli, utilizzare la voce 'Profilo utente' nel menu utente sito in alto a sinistra e<br>successivamente ricaricare questa pagina

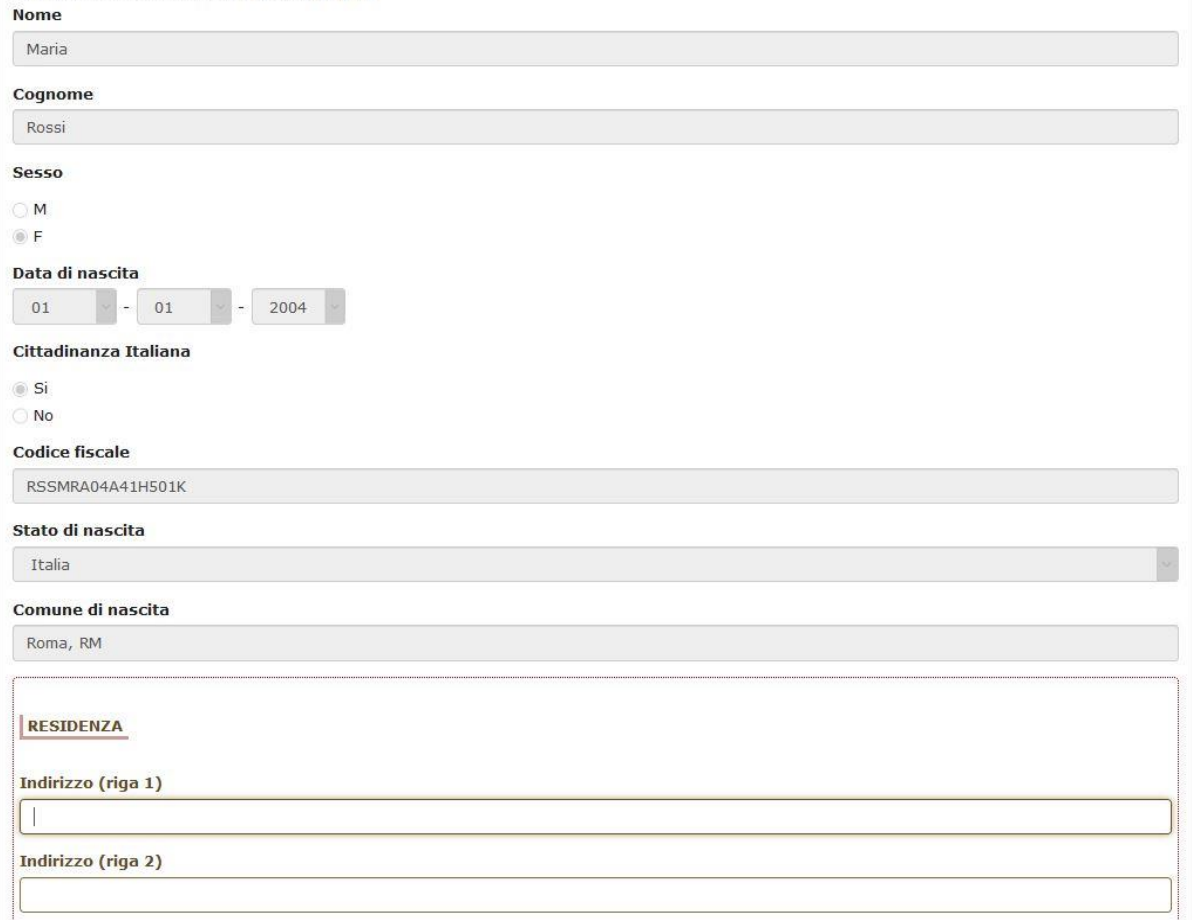

E' importare riempire tutti i campi obbligatori:

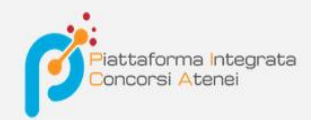

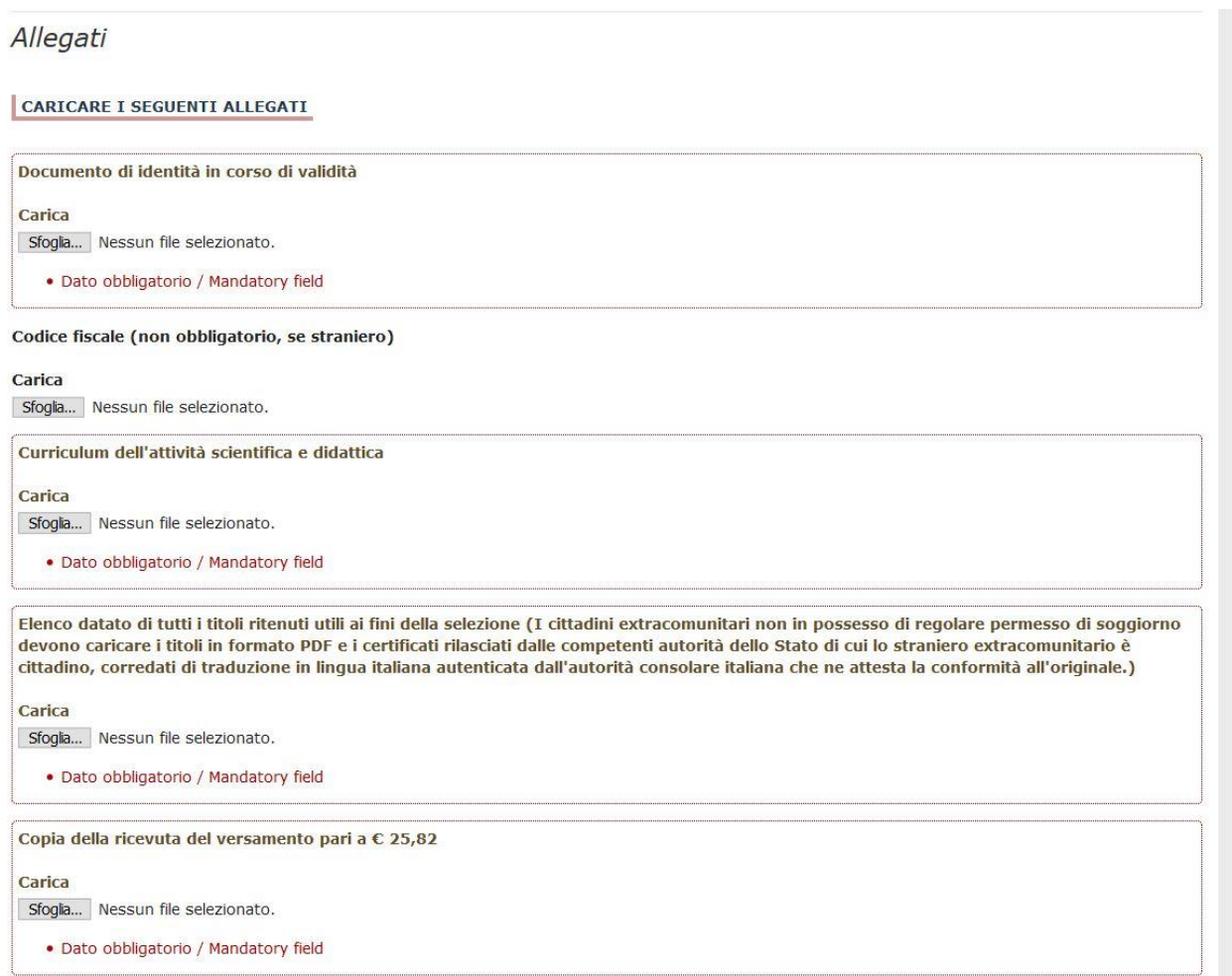

## In caso contrario saranno presenti delle segnalazioni:

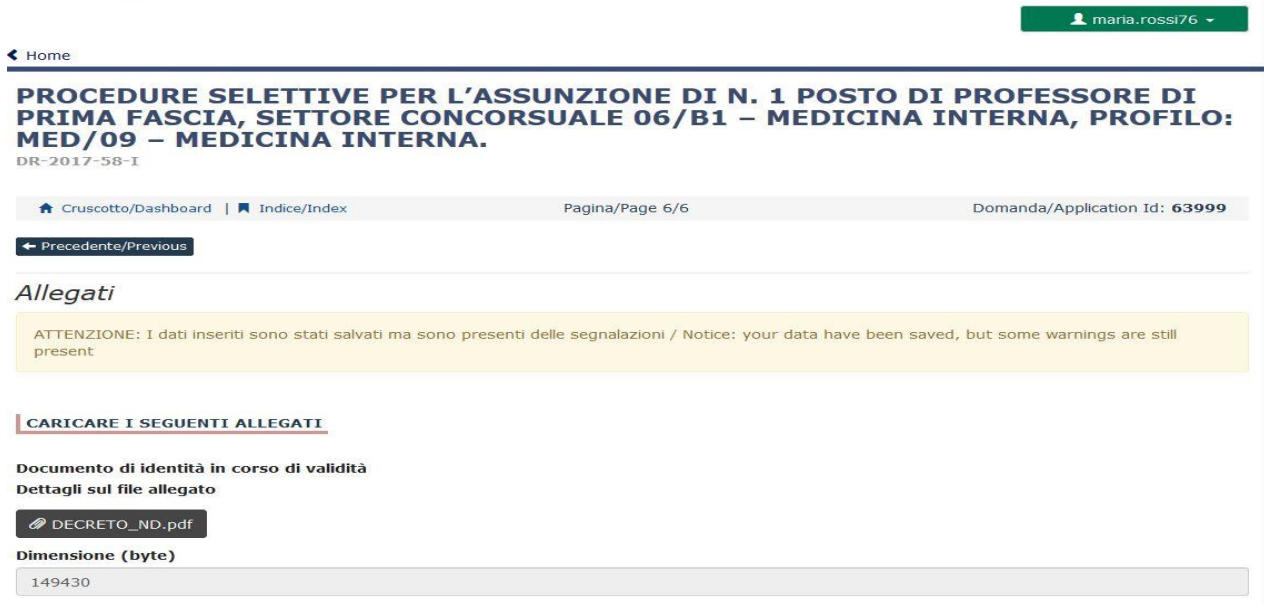

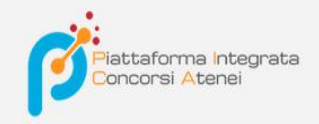

Arrivati all'ultima pagina del bando bisogna fare un clic su **Salva e torna al cruscotto/Save and back to dashboard**

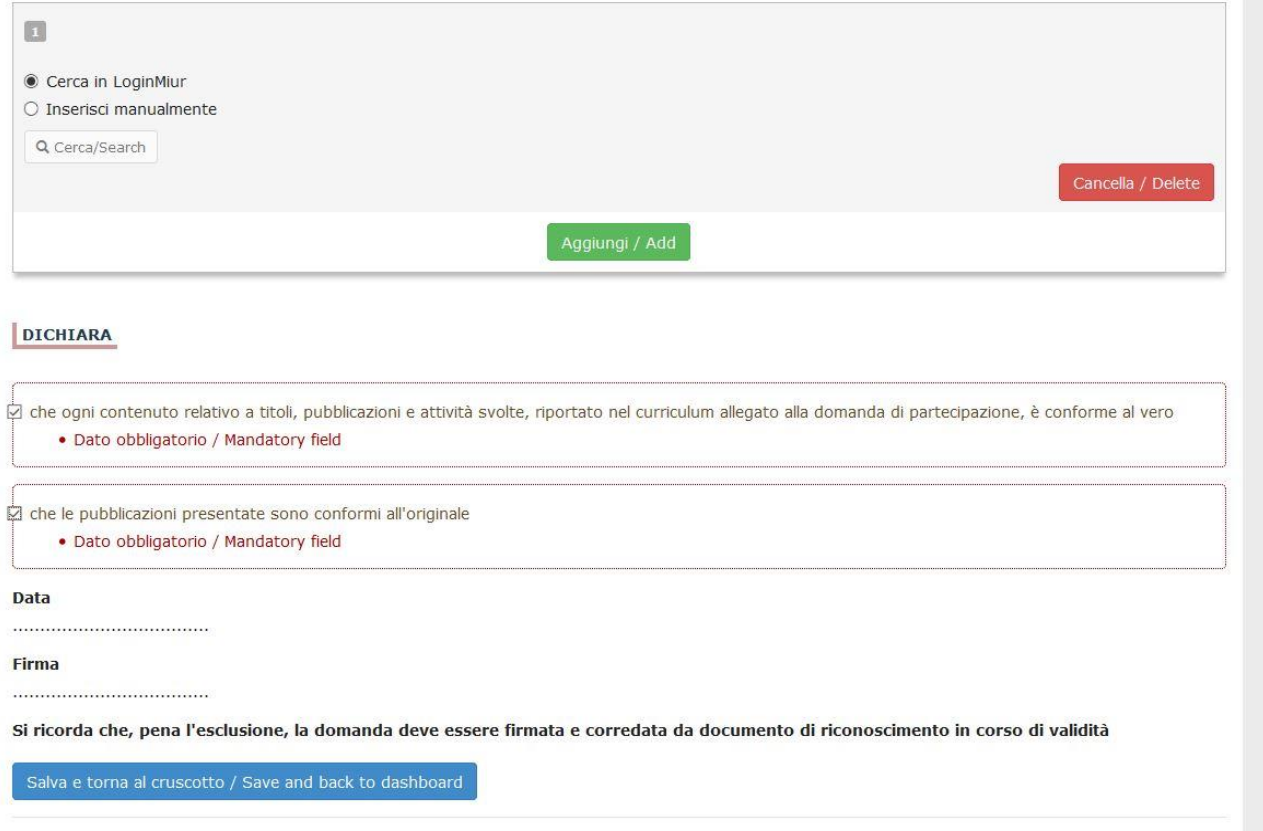

Alla fine della compilazione di tutte le pagine/sezioni il candidato vedrà sul cruscotto, con lo status "in bozza", la domanda da presentare. Le domande in status "bozza" possono essere modificate e verificate, tramite gli appositi tasti.

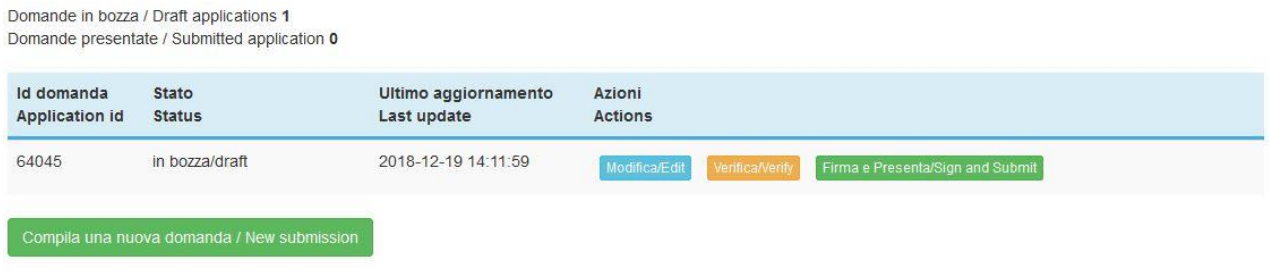

Cliccando sul tasto **Firma e Presenta/Sign and Submit**, il sistema genera l'anteprima del file della domanda. Il candidato deve confermare di nuovo l'intenzione di presentare la domanda cliccando su "**Firma/Sign**" in fondo alla pagina.

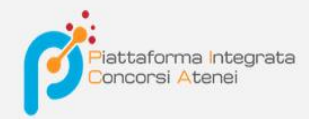

Sostituisci

Sfoglia... Nessun file selezionato.

#### Carta d'Identità

Carta d'identità: obbligatoria in caso di firma manuale della domanda Dettagli sul file allegato

DECRETO\_ND.pdf

Dimensione (byte)

#### 149430

Checksum

c9644d087d64bc2a24f05370b7d454055048a804a17e33cf304061b75a42b3fd

#### Tipo di checksum

SHA256

#### Sostituisci

Sfoglia... Nessun file selezionato.

#### Altri allegati

Allegati facoltativi che il candidato ritiene utili ai fini della valutazione (ad es. master, corsi di perfezionamento post-laurea, contratti, borse di studio, incarichi, ...)

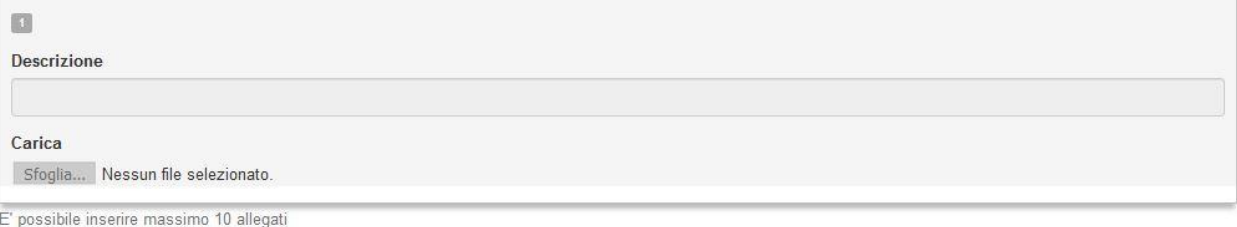

Firma/Sign

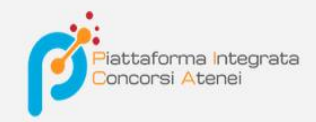

Il sistema genera il PDF della domanda e propone le diverse modalità di firma (manuale, digitale o tramite servizio "ConFirma").

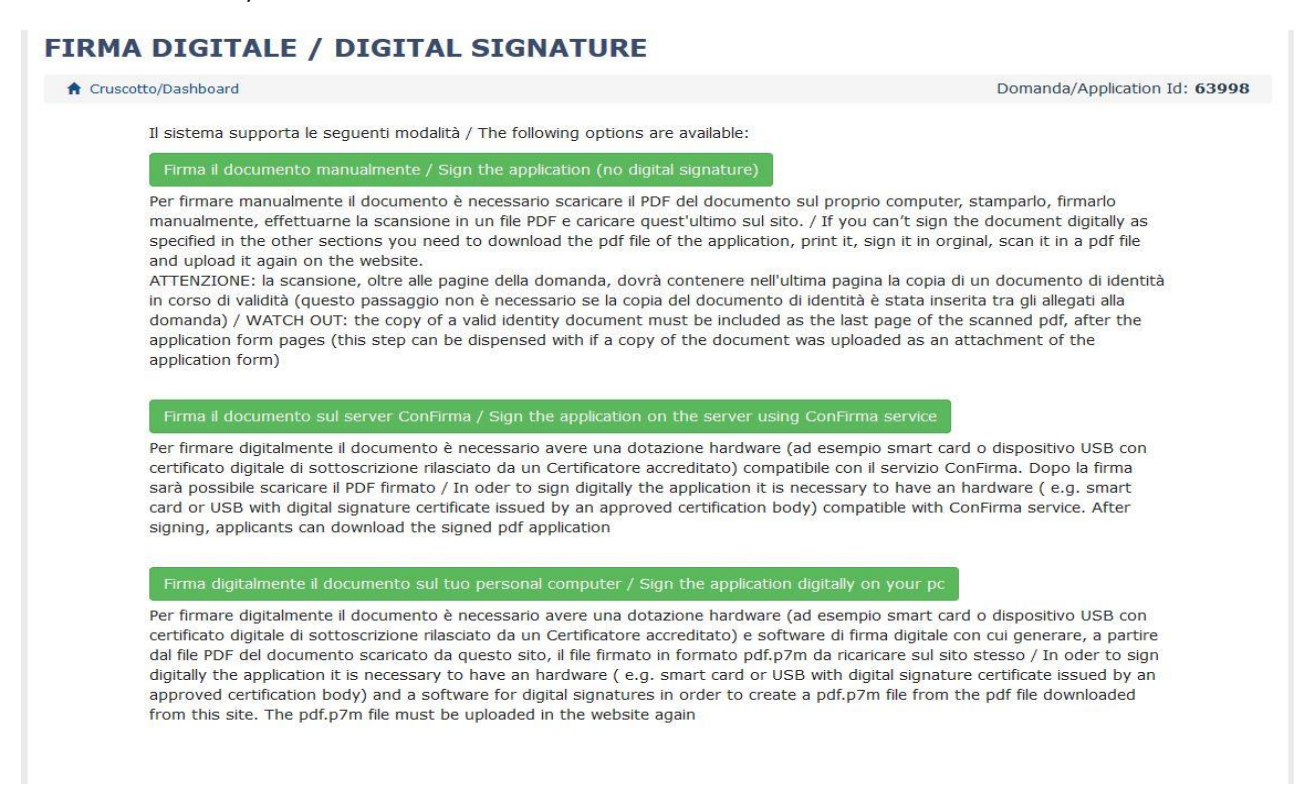

Il candidato deve selezionare l'opzione desiderata e seguire attentamente le successive istruzioni al fine di portare correttamente a termine l'invio della domanda.

Nel caso in cui l'utente scegliesse la prima procedura con **Firma Manuale**,(scelta più comune) bisogna fare un clic su **Scarica PDF/Download PDF**

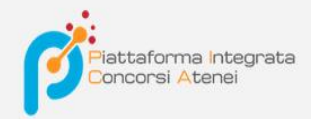

## FIRMA MANUALE / HANDWRITTEN SIGNATURE

I

Firma il documento manualmente / Sign the application (no digital signature)

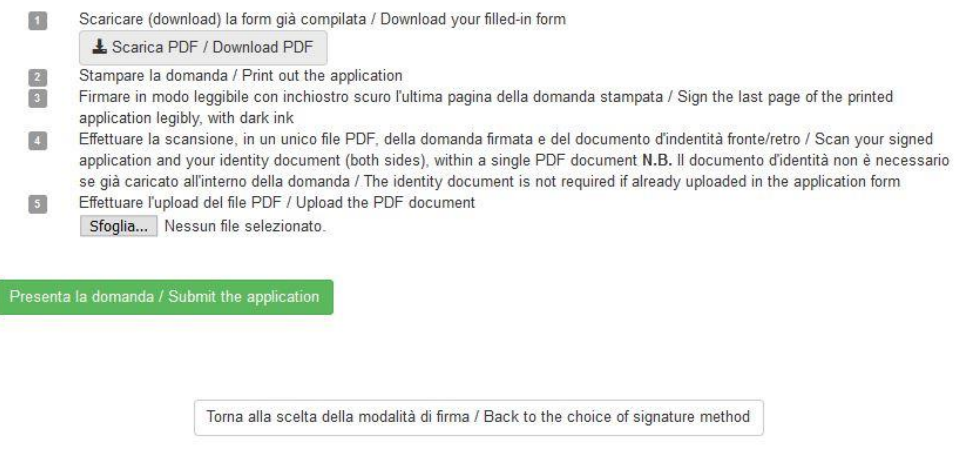

Salvare il file sul proprio computer, stamparlo, firmarlo e scansionarlo:

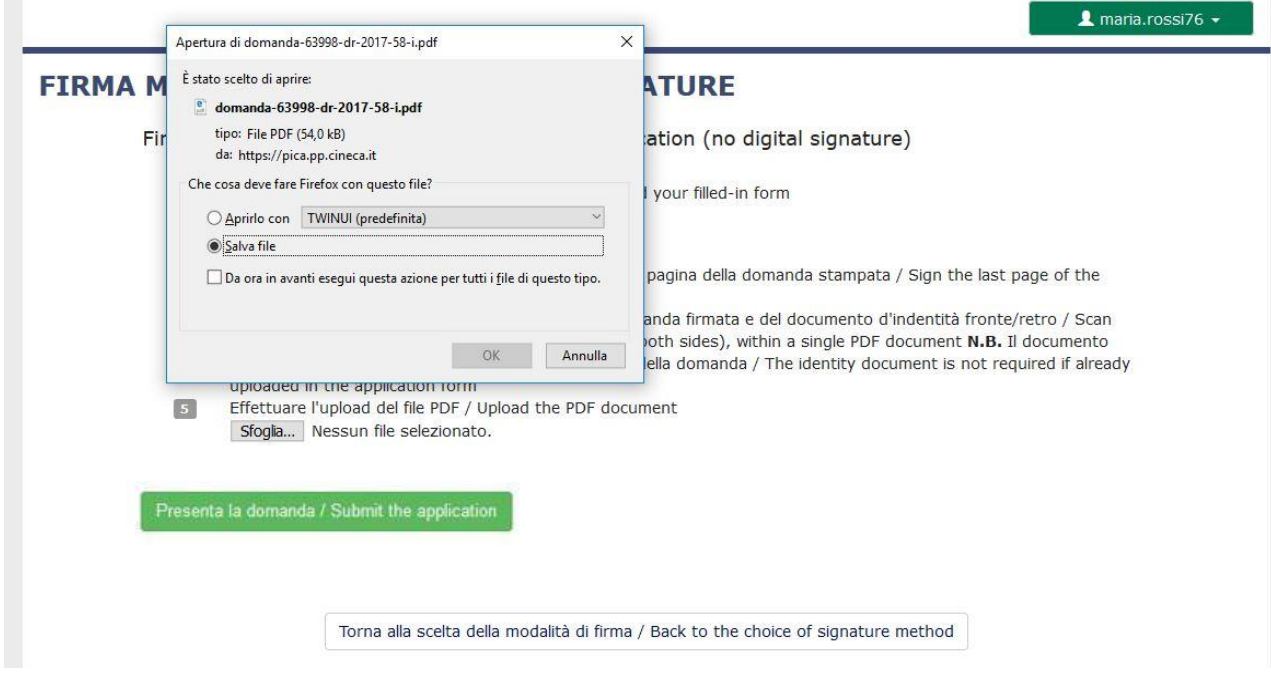

Per ricaricare la domanda firmata fare un clic sul file, poi su Apri e di seguito su **Sfoglia:**

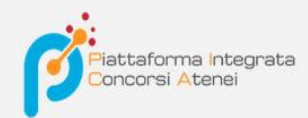

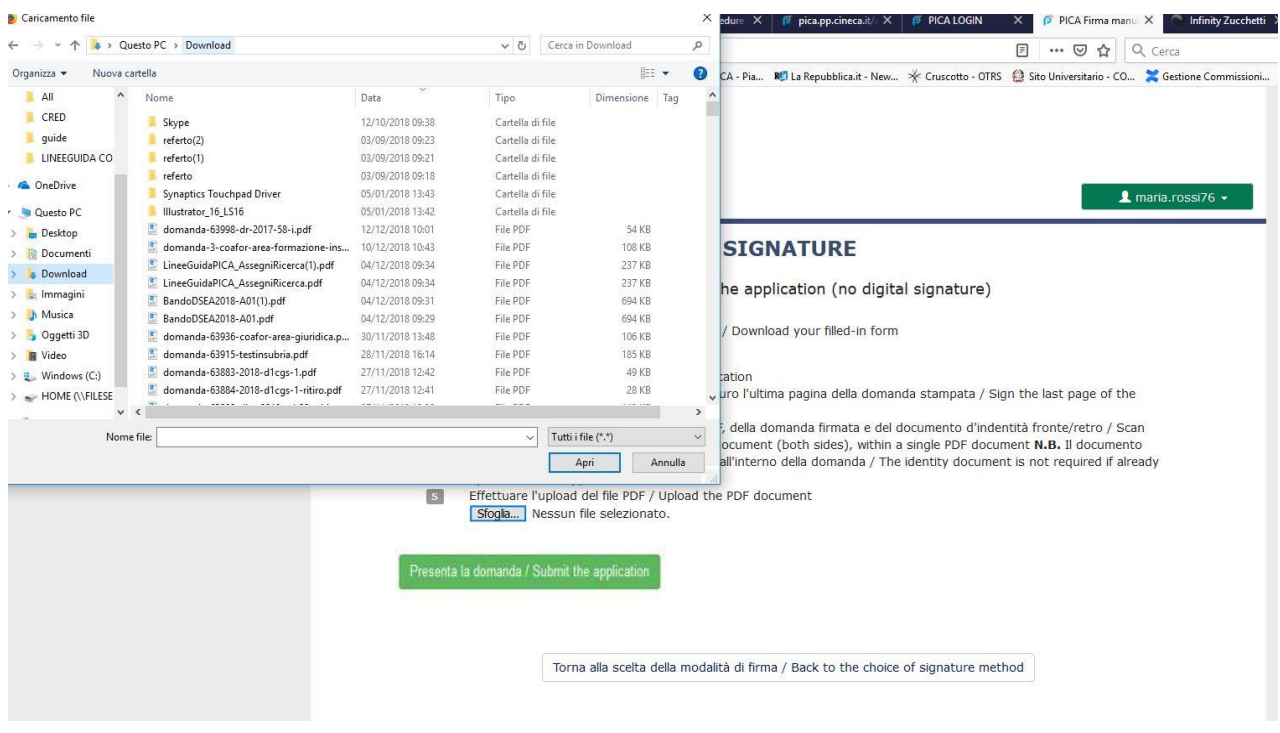

Infine fare un clic su Invia la domanda/Send the application:

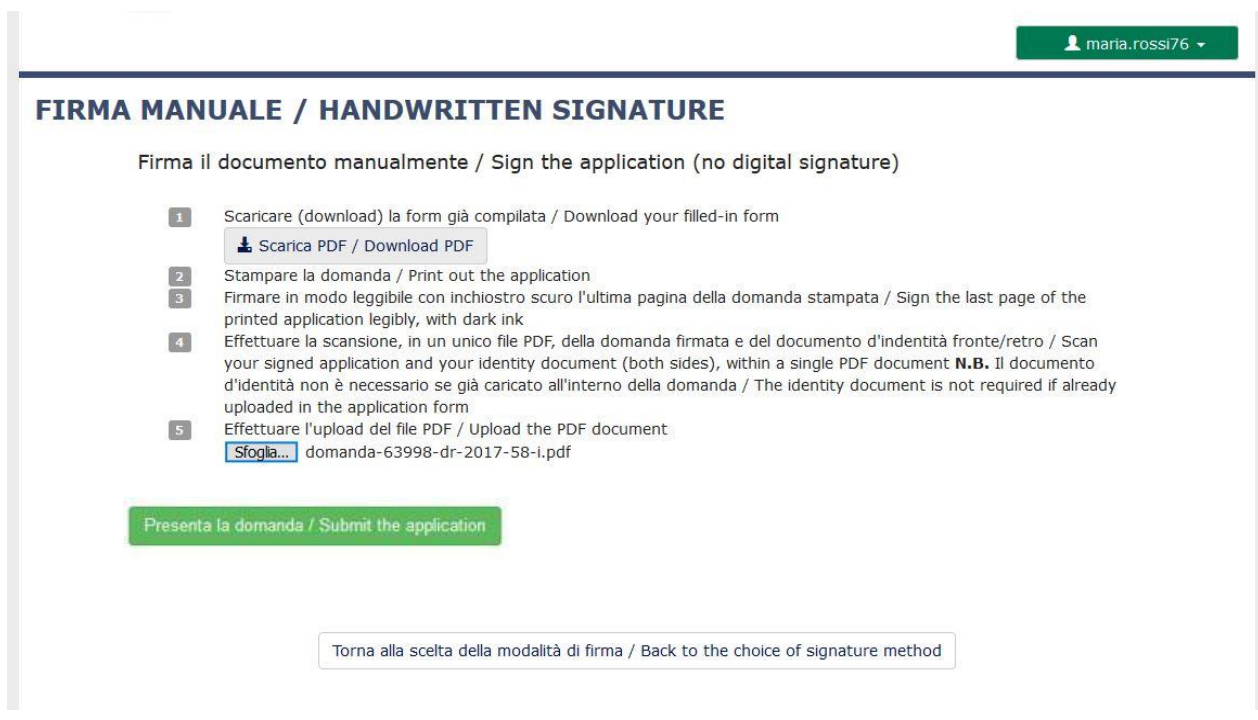

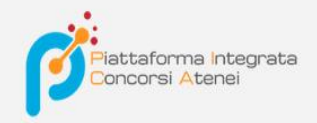

Concluso l'invio della domanda, che deve avvenire entro i termini fissati dal bando, il candidato riceverà una email di conferma dell'avvenuta consegna.

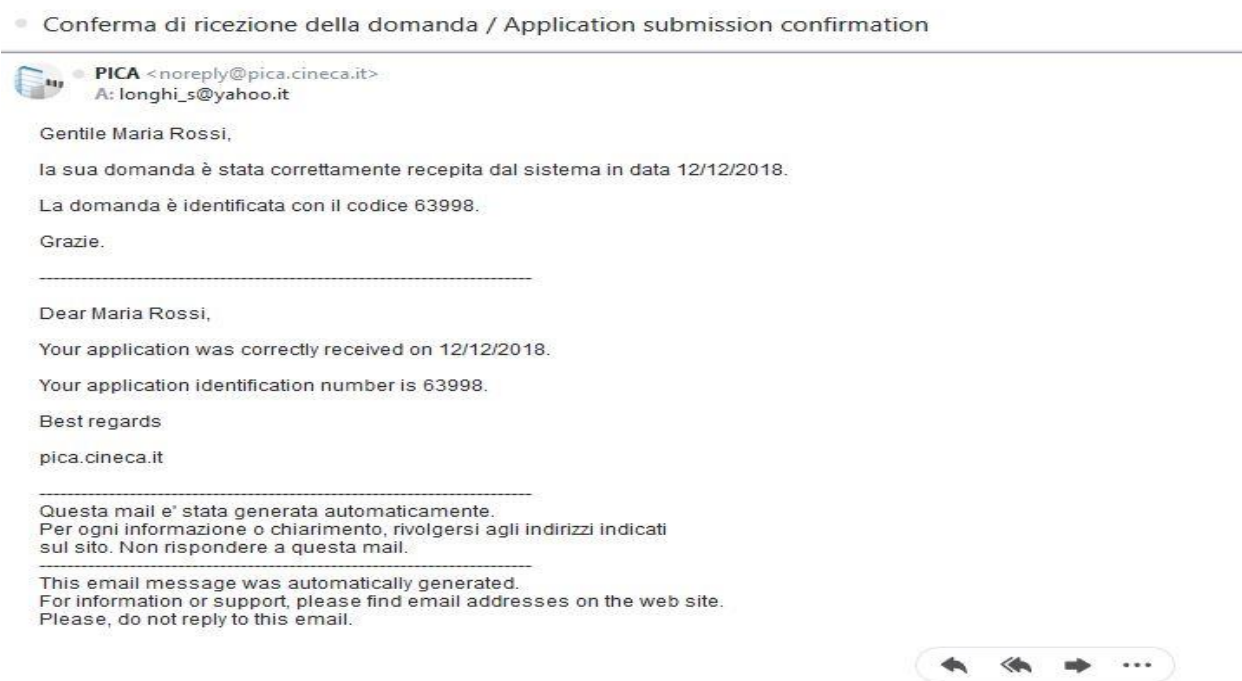

Alla fine il sistema confermerà il corretto invio della domanda riportando un identificativo univoco per la domanda presentata:

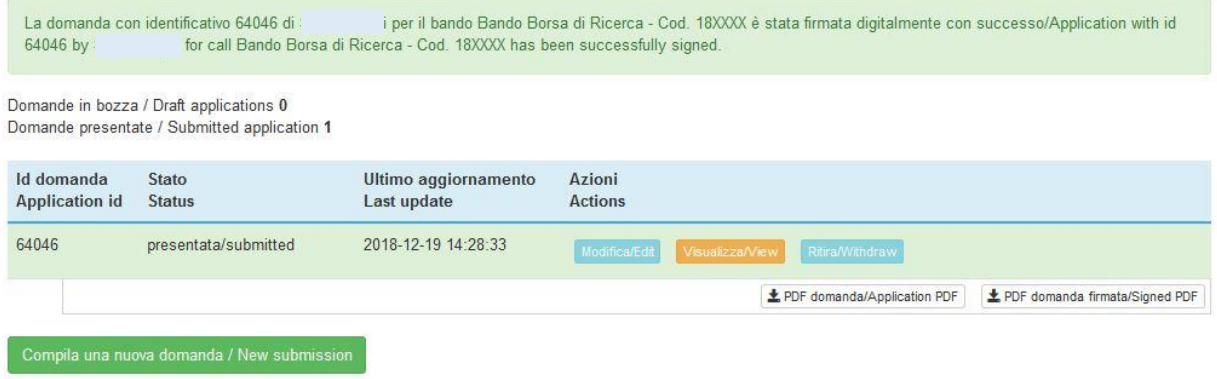

Se il candidato ha presentato la domanda e ricevuto la mail di conferma della presentazione, non sarà più possibile accedere a tale domanda per modificarla, ma sarà solo possibile ritirarla cliccando nella pagina iniziale (Cruscotto) il tasto "**Ritira/Withdraw**".

Anche nel caso di Ritiro della domanda l'utente deve riempire la relativa pagina e fare un clic su **Salva e torna al cruscotto**/**Salve and back to dashboard**.

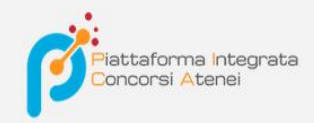

Riceverà una mail in cui visualizzerà la sua richiesta di ritiro della domanda

## $\blacktriangle$  maria.rossi76  $\star$

#### PROCEDURE SELETTIVE PER L'ASSUNZIONE DI N. 1 POSTO DI PROFESSORE DI PRIMA FASCIA, < SETTORE CONCORSUALE 06/B1 - MEDICINA INTERNA, PROFILO: MED/09 - MEDICINA INTERNA> - RITIRO

Richiesta di ritiro - Withdrawal request

DOMANDA DI RITIRO PER LA PROCEDURA SELETTIVA 2016RUA01/WITHDRAW OF APPLICATION FOR THE ADMISSION TO 2016RUA01 **PROCEDURE** 

ID domanda da ritirare / ID of application to withdraw

63998

 $\overrightarrow{a}$  desidero ritirare / I withdraw · Dato obbligatorio / Mandatory field

Motivazione del ritiro / Withdrawal motivation

Salva e torna al cruscotto / Save and back to dashboard